# **MEGAMAN®**

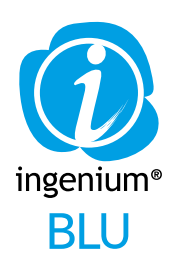

# Instruction Manual

**www.ingenium.cc**

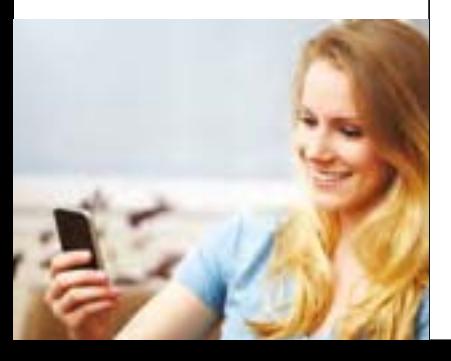

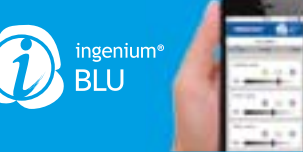

**General**

Smart living is just two steps away. 1. Install *INGENIUM®* BLU LED lamps / luminaires 2. Download the *INGENIUM®* BLU app 3. Control your lighting using your smart device

**Features include:**

**Power** Turn the lights on and off

**Dimming** Adjust brightness level with linear dimming functions

**Timer** Pre-set the time to light up the lamp / luminaire from lowest to full brightness

**Grouping** Control lighting devices room-by-room

**Scenes** Set programmes for your favourite settings for repeated use

*INGENIUM®* BLU with the latest Bluetooth® 4.0 technology is a step forward for high quality living. Simple, stylish and intelligent, its advantages include easy installation, availability of direct LED retrofit. wireless compatibility, dimmable without dimmer. precision scene setting and greater energy saving using the app.

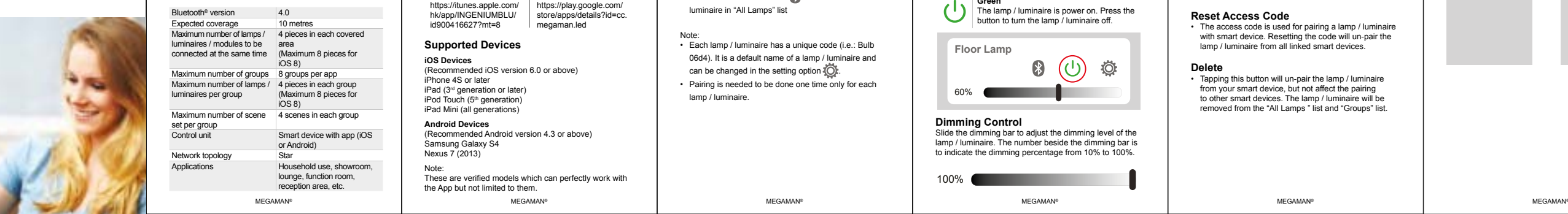

To control your *INGENIUM®* BLU LED lamps / luminaires, you have to first pair them to your smart device. Please

**Installation** refer to the **"Automatic Pairing"** chapter for details.

## **Lamps / Luminaires**

*INGENIUM®* BLU LED lamp / luminaire has an integrated Bluetooth® module so you can simply remove the existing lamp or luminaire and install the *INGENIUM®* BLU LED lamp / luminaire, no additional device or wiring is needed.

- Note: *• INGENIUM®* BLU LED lamps / luminaires operate in
- 220V to 240V. The operating temperature of these products is -30ºC to +40ºC. • Make sure *INGENIUM®* BLU LED lamps / luminaires are not installed in dimming circuitry to avoid malfunction.

#### **App** Download the *INGENIUM®* BLU app to your smart device from iOS Ann Store or Android Google Play Market

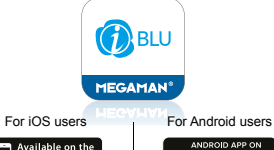

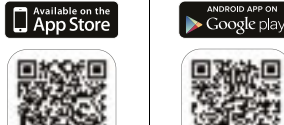

https://itunes.apple.com/ hk/app/INGENIUMBLU/ id900416627?mt=8 https://play.google.com/ store/apps/details?id=cc. megaman.led

**Supported Devices iOS Devices**

(Recommended iOS version 6.0 or above) iPhone 4S or later iPad (3<sup>rd</sup> generation or later) iPod Touch (5<sup>th</sup> generation) iPad Mini (all generations)

## **Android Devices**

(Recommended Android version 4.3 or above) Samsung Galaxy S4 Nexus 7 (2013) Note: These are verified models which can perfectly work with the App but not limited to them.

#### **Operation**

**Let's Start** Welcome to the *INGENIUM®* BLU smart lighting control application. In the following chapter, we will go through all of the app's functions.

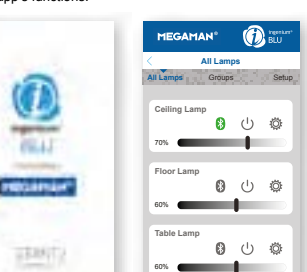

60%

## **Automatic Pairing**

In order to control your *INGENIUM®* BLU LED lamps / luminaires, you first have to pair them to your smart device. Please follow the following steps for the automatic pairing.

- Restart the lamp / luminaire (switch off and then switch on)
- Open the *INGENIUM®* BLU app within 30 seconds • Press "START" button on the welcome page of the *INGENIUM®* BLU app, you may notice that the Bluetooth® symbol on of your device will fast flash, which means the app is trying to connect with the *INGENIUM®* BLU LED lamp / luminaire within covered area.
- Tap on the Bluetooth® icon  $\bullet$  next to the lamp / luminaire in "All Lamps" list
- Note: Each lamp / luminaire has a unique code (i.e.: Bulb 06d4). It is a default name of a lamp / luminaire and
- can be changed in the setting option  $\overline{Q}$ . • Pairing is needed to be done one time only for each
- lamp / luminaire.

### **Control a Lamp / Luminaire**

#### Connecting to your lamps / luminaires

After pairing, simply press the Bluetooth<sup>®</sup> icon in dark grey to get connection, the icon flashes with green during the connection, and become steady green  $\Omega$  when the lamp / luminaire and smart device are connected.

The colour of the Bluetooth<sup>®</sup> icon  $\Omega$  shows the connection status. There are 3 statuses:

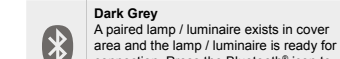

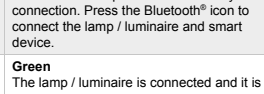

ready to be controlled. Press the Bluetooth® icon to disconnect. **Light Grey**

**All The lamp / luminaire does not exist in the** cover area or not power on.

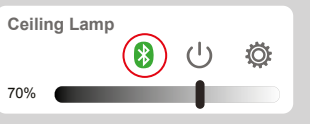

#### **Switch On/Off SWITCH ON/OH**<br>Press power icon (<sup>1</sup>) to turn on or off the *INGENIUM*<sup>®</sup> BLU lamp / luminaire.

**Dark Grey The lamp / luminaire is power off. Press the** button to turn the lamp / luminaire on.  $\mathbf{L}$ 

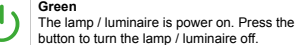

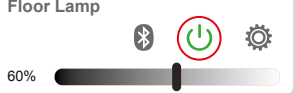

#### **Dimming Control** Slide the dimming bar to adjust the dimming level of the lamp / luminaire. The number beside the dimming bar is to indicate the dimming percentage from 10% to 100%.

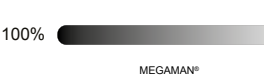

# **Setting Options**

#### Tap the settings icon  $\overline{X}$ . to edit the settings of an individual lamp / luminaire.

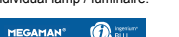

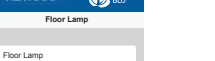

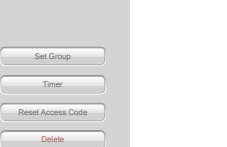

Select the lamps / luminaires to be added into this group

## by tapping **v** next to the lamps / luminaire.

**Bedroom** 

MEGAMAN' **OR** 

Table Lamp  $\sqrt{ }$ **Floor Lamp** Ceiling Lamp<br> **Q**  $\vee$ 

 $\bullet$ 

The navigator button  $\bullet$  can be used to identify the location of lamps / luminaires. When you press the navigator button, the lamp / luminaire will fast flash for 2 seconds and reach 100% brightness.

**Bedroom** 

**MEGAMAN' O** 

Table Lamp  $\sqrt{ }$ **Floor Lamp** Ceiling Lamp<br> **Q**  $\sqrt{ }$ 

 $\bullet$   $\checkmark$ 

**Set Group** • Add current lamp / luminaire into an existing group. More details will be covered in "Create a group" chapter.

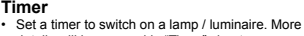

details will be covered in "Timer" chapter.

#### **Reset Access Code**

From here you can:

**MEGAMAN®** 

**Bulb 06d4**

**Rename a Lamp / Luminaire**

 $\bigcirc$ 

• The access code is used for pairing a lamp / luminaire with smart device. Resetting the code will un-pair the lamp / luminaire from all linked smart devices.

#### **Delete**

**Timer**

Bulb 06d4

• Tapping this button will un-pair the lamp / luminaire from your smart device, but not affect the pairing to other smart devices. The lamp / luminaire will be removed from the "All Lamps " list and "Groups" list.

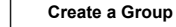

Tap "Groups" to go to the "Group List", and tap the "+" button to create a group.

This will open the "Add Group" page. Simply enter a name to create a new group.

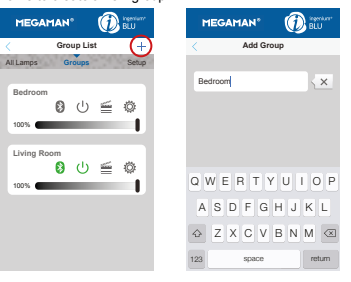

#### **Add Lamps / Luminaires into Existing Group**

There are two ways to add a lamp / luminaire into an existing group 1. In "All Lamps" list, tap the setting icon  $\sqrt[n]{\Omega}$  next to the lamp / luminaire which you want to add.

Then, tap "Set Group" button and select the group.

Timer Lamps Delete Group

**Living Room** Living Room

MEGAMAN<sup>\*</sup>

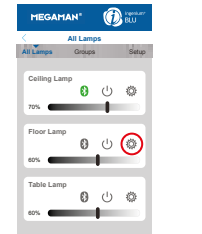

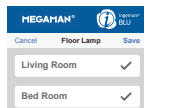

#### 2. In "Group List", tap the setting icon  $\overline{100}$  next to the group and select lamps / luminaires you want to add.

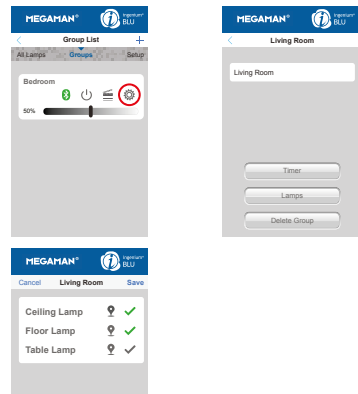

### **Connect to a Group**

**Group List All Lamps Groups** Set

MEGAMAN' **OR** 

**Living Room**<br>• 60 (り 垂 の)

 $\sim$ 

**Contract Contract** 

50%

**Bedroom** 50%

Simply tap the Bluetooth<sup>®</sup> icon in dark grey to connect to a group. The icon will flash green during the connection. It will become steady green when the connection is completed.

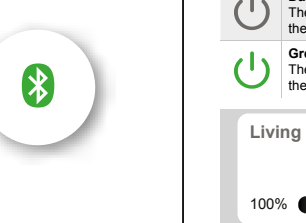

**On/Off**

#### A "!" mark will appear in front of the Bluetooth® icon when there is one or more lamps / luminaires that cannot be connected within the group. Possible reasons for a failed connection include: lamp / luminaire positioned, outside the coverage area, the lamp / luminaire is not powered, interference in a crowded environment, etc. **Dimming control** 10% to 100%. 100%

## **Switching Control of Groups**

To optimise the system operation, ONLY ONE group can be connected and controlled at the same time. You can, however, easily switch the connection from the existing group to another group for control.

To switch the connection, simply tap the Bluetooth® icon  $\Box$  of the group that you would like to switch to. The system will automatically disconnect the existing group and connect to the group intended to switch to. The Bluetooth® icon will flash with green and change to steady when the new connection is completed.

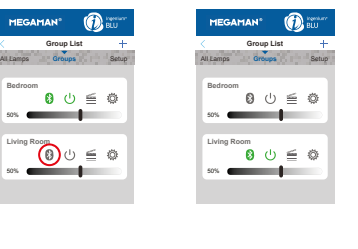

# **Switch Grouped Lamps / Luminaires**

**On/Off**<br>Press power icon (<sup>I</sup> ) to turn on or off all the *INGENIUM*® BLU lamps / luminaires within a group.

**Solution** Dark Grey The group of lamps / luminaires is off. Press the button to turn the lamps / luminaries on. **Green**

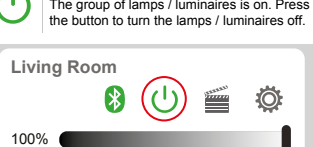

Slide the dimming bar to adjust the dimming level of the group of lamps / luminaires. The number beside the dimming bar is to indicate the dimming percentage from

# **Setting Option**

You can edit the settings of your groups by tapping the settings icon  $\{ \widehat{O} \}$ 

Within the Group Settings menu you can: • Change the name of the group

 $1000$ 

- Timer Set a timer to switch on a group of lamps / luminaires. More details will be covered in "Timer setup" chapter.
- Lamps / luminaires Select lamps / luminaires to be included in this group
- Delete Remove this group, but the paired lamps / luminaires will be still existed in "All Lamp" list.

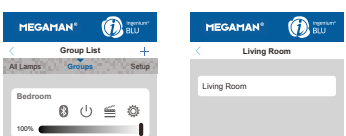

Lamps Delete Group

#### **Scene Setup** You can store up to 4 scenes for each group.

To set a scene, press the scene icon **the set of the set of by** the setting icon  $\{ \overrightarrow{O} \}$  in the "Scenes" page.

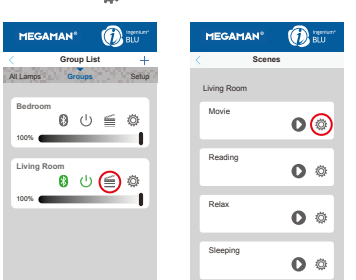

In the "Scenes Setting" page, set your scenes by:

- Naming the scenes • Selecting the lamp / luminaire to be controlled by tapping  $\triangledown$  next to the lamp / luminaire
- Adjusting the dimming level of the lamps / luminaires • Setting lamps / luminaires to be turn ON or OFF
- **MEGAMAN**<sup>\*</sup>  $^{\circ}$ Cancel **Scene Settings Save**

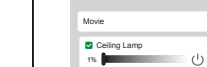

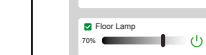

Floor Lamp 70% **and**  $(1)$ 

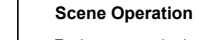

**Timer Setup**

options:

Fast **Slow** 

following these few simple steps.

**Fast**

### To play a scene, simply press the scene icon will under the "Group List", and then press the play icon  $\bigcap$  in the

"Scenes" page.

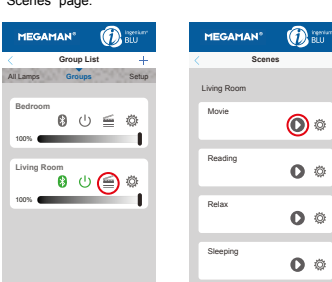

Set a timer to switch on an individual lamp / luminaire or a group of lamps / luminaires at a scheduled time, by

To set the timer of an individual lamp / luminaire, tap the setting icon  $\overline{30}$  on the "All Lamps" page. You can also tap the setting icon (O) on the "Group List" page to set the timer for a group of lamps / luminaires. This is a wake up timer; so the selected lamps / luminaires will light up from 10% brightness (minimum) to full brightness 100% gradually, with two different speed

> The lamps / luminaires light up in 5 minutes **Slow** The lamps / luminaires light up in 10 minutes

#### Once you are on the 'Timer' page, you can: • Choose the "Speed" of the timer

 $\cdot$  Enable all the scheduled timer by clicking  $\bullet$  and it will become green **O** 

#### **MEGAMAN<sup>®</sup> MEGAMAN<sup>®</sup> Timer Timer**

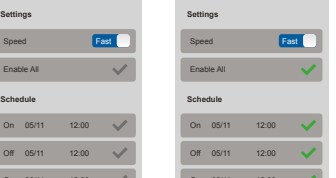

• Turn off the timer by clicking of "Enable All" or On 06/11 12:00 On 06/11 12:00

#### individual schedule, the will become grey and all or individual scheduled timers will be off

#### Note:

**Settings**

**Schedule**

- The timer can be scheduled for one week, and you can set a different time for each day. • The time set on the "Schedule" is the time the lamps /
- luminaires will reach full brightness. Depending on the mode selected, the time set cannot be set less than 5 or 10 minutes in the future.
- Each lamp / luminaire can only record one schedule, the previous setting will be over-written by the later setting.
- The setting is stored in the memory of lamp / luminaire, therefore the lamp / luminaire will light up as scheduled even if no smart device is connected at that time. • Please note that the lamp / luminaire will not light up
- as scheduled if the lamp / luminaire are switched off at the wall switch.

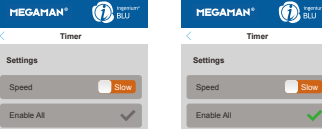

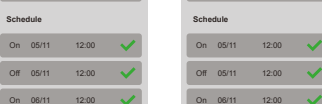

#### **Share Settings**

You can share all your current settings from one smart device to another following these simple steps. 1. Go to the "Setup" page, press "Share Settings" 2. Select "Export" from the export device 3. Within 5 seconds, select "Import" from the import device.

4. Both devices will automatically build up a connection and transfer data

5. After the data transfer, the import device should be closed and re-opened to finalise the setting sharing.

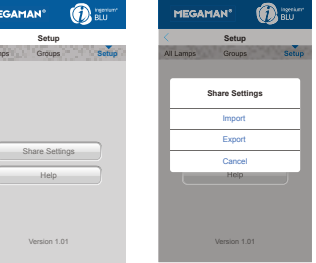

#### **Note**

All Lamps Groups **Setup**

- 1. Make sure the Bluetooth® function is activated in both devices.
- 2. Both devices need to be on the same platform. (iOS to iOS, Android to Android)
- 3. Make sure both devices have sufficient battery power to avoid data corruption.

#### Help page The help button will direct you to the FAQ page **www.ingenium.cc/support.**

**MEGAMAN<sup>®</sup>** Neonlite Electronic & Lighting (HK) Ltd. 31/F., AIA Kowloon Tower, Landmark East, 100 How Ming Street, Kwun Tong, Kowloon, Hong Kong Tel: (852) 2305 1722

Fax: (852) 2758 5957 info@megaman.cc

www.megaman.cc

MEGAMAN® MEGAMAN® MEGAMAN® MEGAMAN® MEGAMAN® MEGAMAN®

Delete Group

Living Room<br>**<sup>8</sup>** (<sup>1</sup>)  $\leq$  (3)